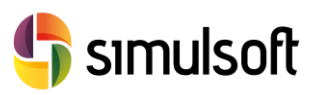

## *Guía Instalación CIVIL Versión Comercial*

# 1 Selección del menú CIVIL.

Busque en la página de [Simulsoft](http://www.simulsoft-ingenieros.es/) el icono de **Midas CIVIL**.

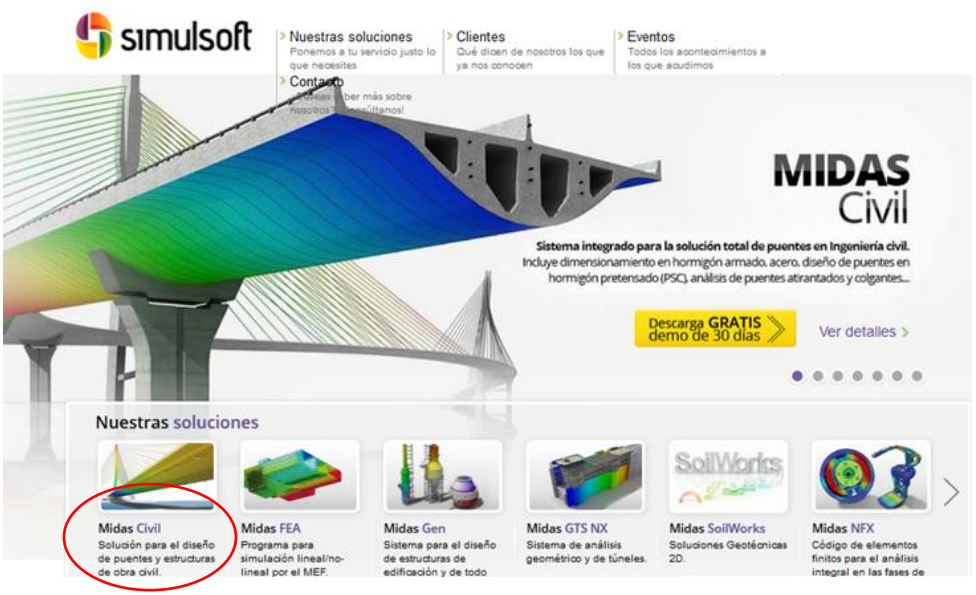

*Figura 1. Página principal de Simulsoft*

## 2 Selección del Link de descarga.

Desde el menú **Descargas** podrá encontrar la última versión de **Midas CIVIL**.

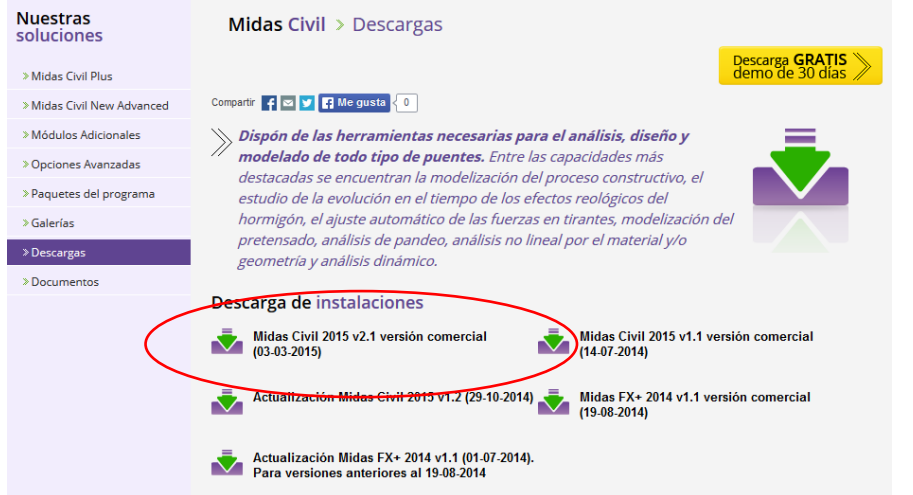

*Figura 2. Página de descarga de Midas CIVIL*

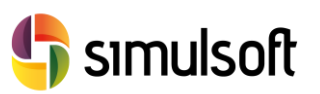

## 3 Instalación del software

## *3.1 Descompresión del programa y ejecución del instalador*

Tras la descarga de **Midas CIVIL** obtendrá un archivo comprimido **.zip** o **.rar** Deberá descomprimirlo en una carpeta y ejecutar el programa **Setup.exe**.

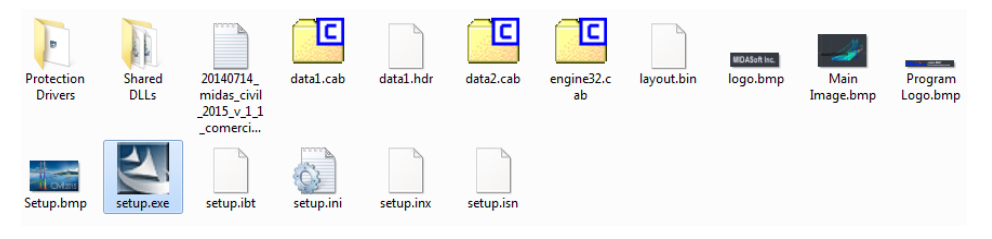

*Figura 3. Descompresión de NFX*

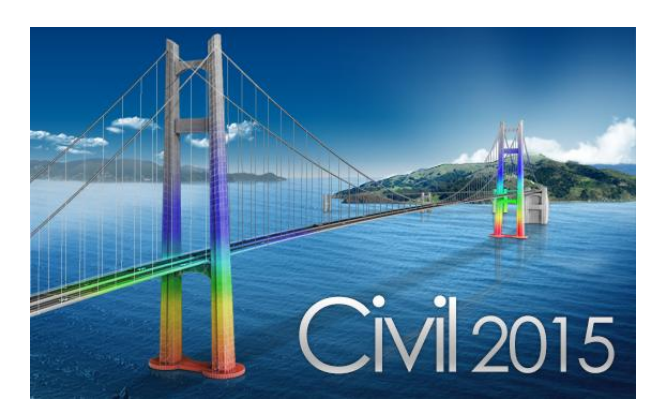

*Figura 4. Ejecución del instalador de Midas CIVIL*

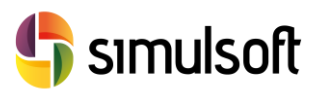

## *3.2 Preparación del Asistente de instalación*

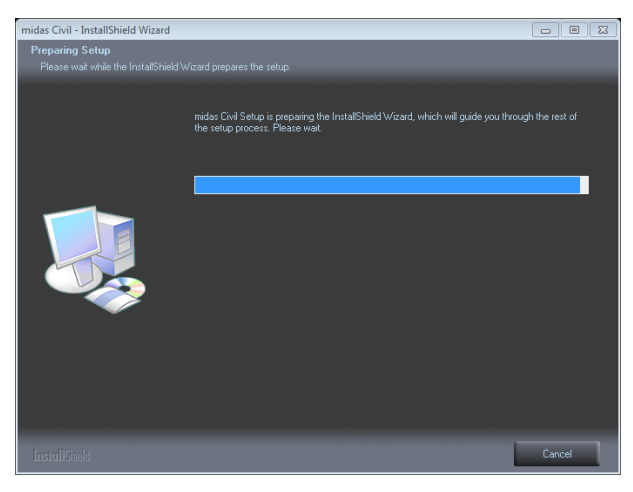

*Figura 5. Preparación del asistente de instalación*

Si se encuentra instalada en su equipo alguna versión de **Midas CIVIL**, el asistente se preparará para su desinstalación. **Desinstale siempre cualquier versión de Midas CIVIL que pueda tener su equipo**.

Si su equipo no tiene instalado Midas CIVIL el asistente le enviará el siguiente mensaje.

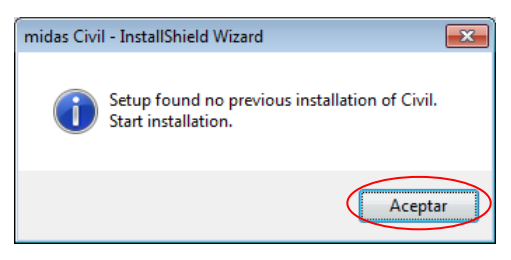

*Figura 6. Mensaje del instalador*

Entonces pulse **Aceptar** y el asistente se preparará para la instalación de Midas CIVIL.

### *3.3 Inicio de la Instalación*

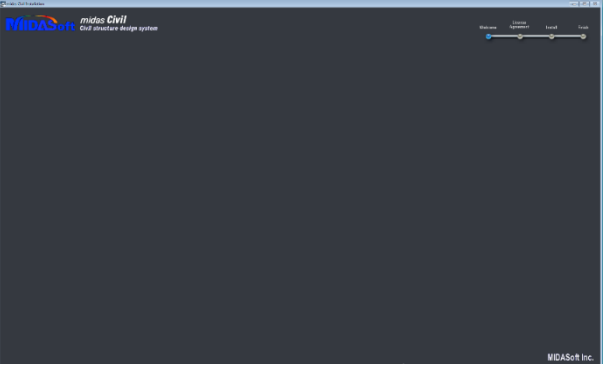

*Figura 7. Pantalla del asistente de instalación*

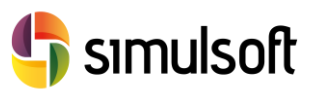

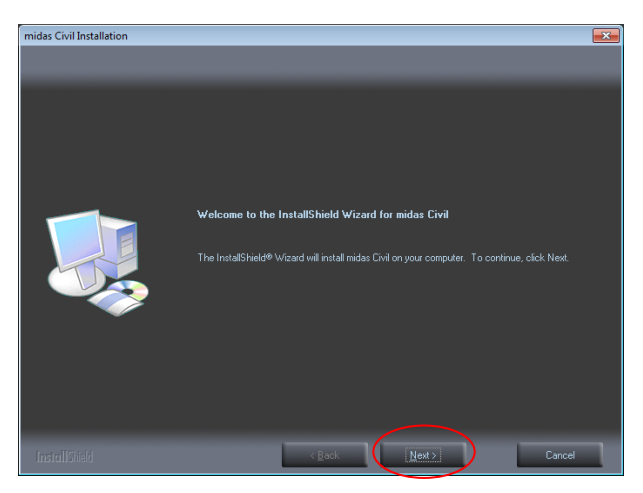

*Figura 8. Pantalla de inicio de la instalación*

Pulse en **Next** para comenzar la instalación del programa. El asistente le indicará que su equipo deberá tener una versión de **Internet Explorer 6** o superior.

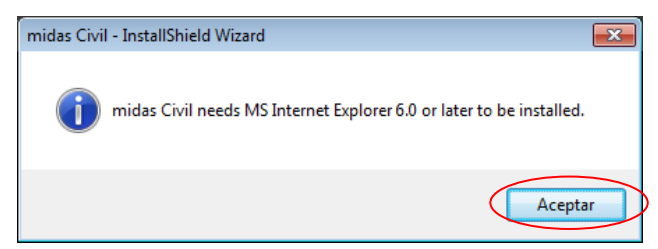

*Figura 9. Mensaje de instalación sobre el navegador*

Pulse **Aceptar** para poder continuar con la instalación

## *3.4 Acuerdo de Licencia*

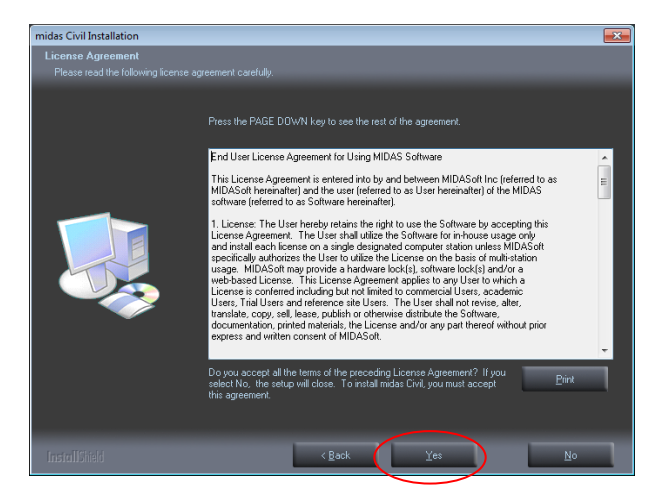

*Figura 10. Acuerdo de licencia*

Lea atentamente el acuerdo de licencia.

Pulse **Yes** para pasar al siguiente paso. Con este paso se considera que usted está de acuerdo y acepta los términos de la licencia de **Midas CIVIL**.

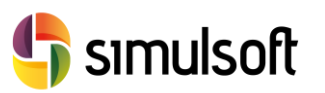

simulsoft ingenieros, s.l. Reina Victoria 35, piso 5º| 39005 Santander | Tel. 942 29 09 91

#### *3.5 Nombre, Apellidos y Empresa*

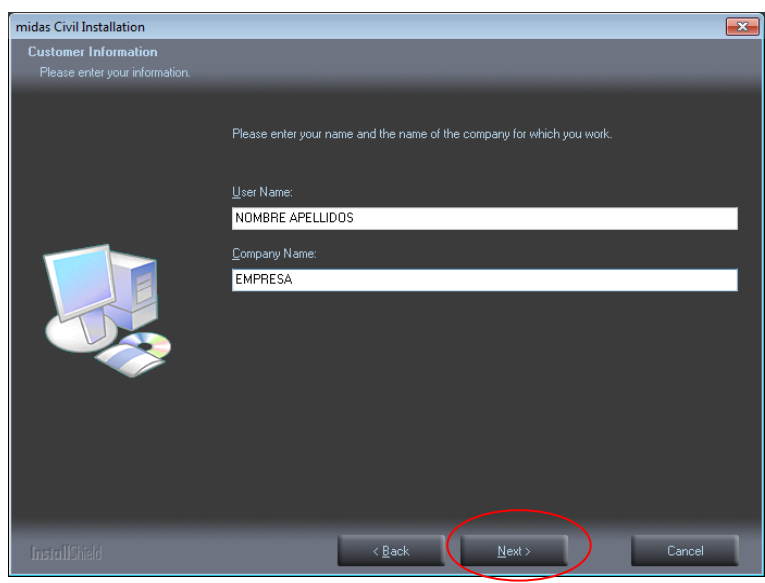

*Figura 11. Nombre, apellidos y empresa*

Rellene el campo **User Name** con su nombre y apellidos y el **Company Name** con el de su empresa.

Luego pulse **Next** para pasar al siguiente paso.

### *3.6 Carpeta de Instalación*

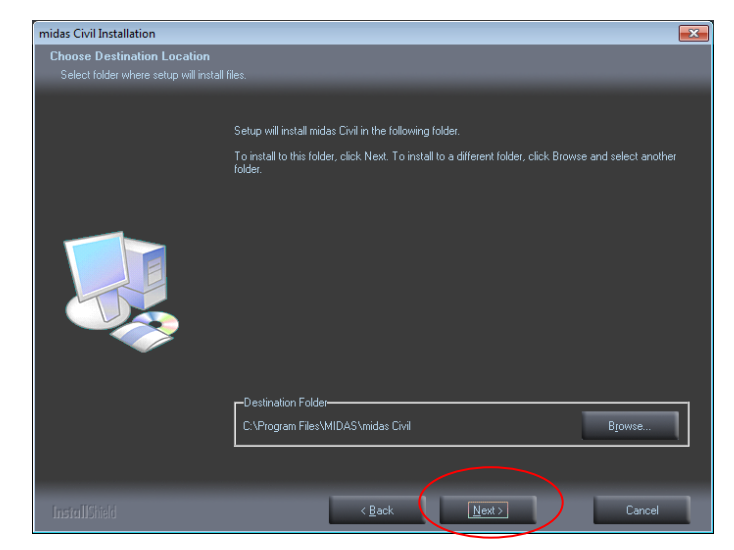

*Figura 12. Carpeta de Instalación*

La carpeta de instalación por defecto es:

#### **C:\Program Files\MIDAS\midas Civil**

Si usted desea cambiarla pulse **Browse** y elija la carpeta de instalación. Pulse **Next** para pasar al siguiente paso.

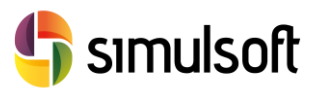

## *3.7 Opciones de Instalación*

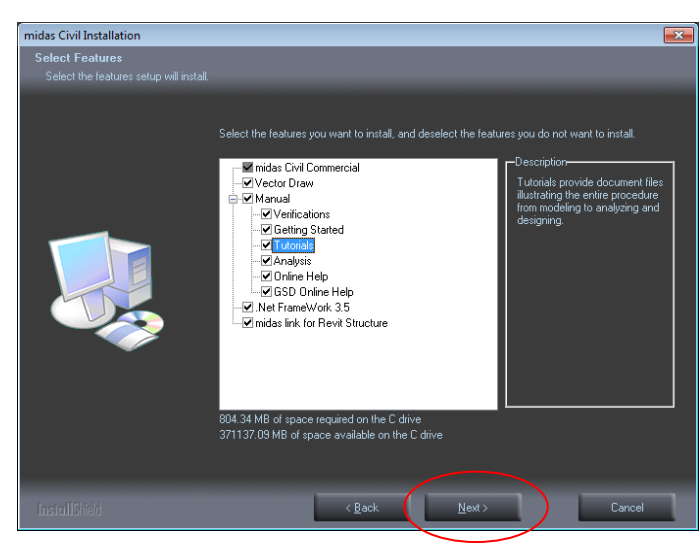

*Figura 13. Opciones de instalación*

En esta pantalla la opción **midas CIVIL** es obligatoria. La opción **Manual** es recomendable, ya que dejará en la carpeta de instalación un conjunto de documentos y modelos de ejemplo organizados en **Tutoriales** para ayudarle a comenzar a trabajar con el programa.

Pulse **Next** para continuar.

Se abrirá una ventana que le notifica la instalación de accesos directos en el menú de inicio de Windows.

| midas Civil Installation                                 |                                                                                                    | $\mathbf{x}$ |
|----------------------------------------------------------|----------------------------------------------------------------------------------------------------|--------------|
| Select Program Folder<br>Please select a program folder. |                                                                                                    |              |
|                                                          | Setup will add program icons to the Program Folder listed below. You may type a new folder name,<br>or select one from the existing folders list. Click Next to continue.<br>Program Folder:<br>MIDAS\midas Civil<br>Existing Folders:<br>7-Zip<br>Accessories<br>Administrative Tools<br>Ξ<br><b>Bricsys</b><br><b>Bullzip</b><br>Cubus Administration<br>Dell<br>Demo Builder 8<br>DynMovil<br>EditPad Pro 6<br>EHE-08<br>ESET |              |
| InstallShield                                            | $\leq$ Back<br>$N$ ext ><br>Cancel                                                                                                    |              |

*Figura 14. Accesos directos desde el menú de inicio de Windows*

En esta pantalla podrá volver hacia atrás si no está conforme con alguna opción de instalación. A partir de ella se procederá a la instalación de los archivos. Pulse **Next**.

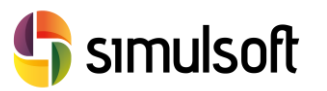

### *3.8 Instalación del programa*

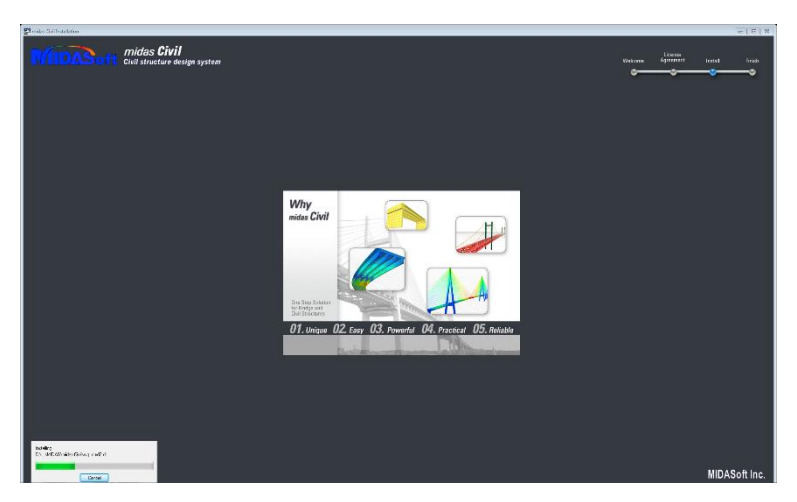

*Figura 15. Instalación de archivos del programa*

Se sucederán diferentes pantallas durante la instalación que le informarán sobre las aplicaciones de **Midas CIVIL**.

También verá una barra de progreso que le informará de la situación del estado de la instalación.

### *3.9 Instalación de VectorDraw File Converter*

Este programa permite el intercambio de formatos de archivo CAD/FEM/Raster. Si no se encuentra instalada ninguna versión del mismo, el asistente comenzará su inmediata instalación

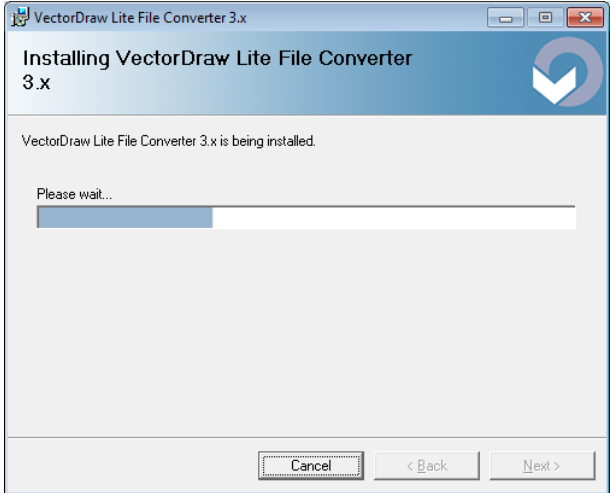

*Figura 16. Instalación de VectorDraw*

Si ya estuviera previamente una versión del mismo, el asistente le preguntará si reparar (sustituir) o eliminar la versión de VectorDraw actual del equipo. Posteriormente se instalará la nueva versión.

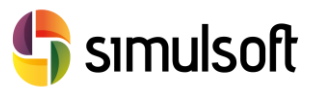

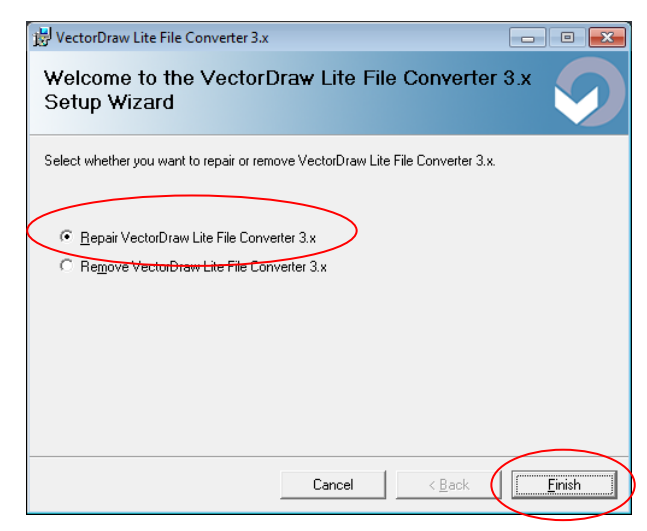

*Figura 17. Solicitud frente a versión actual de VectorDraw*

En este caso seleccionar **Repair** y luego pulsar **Finish**.

## *3.10 Tipo de licencia*

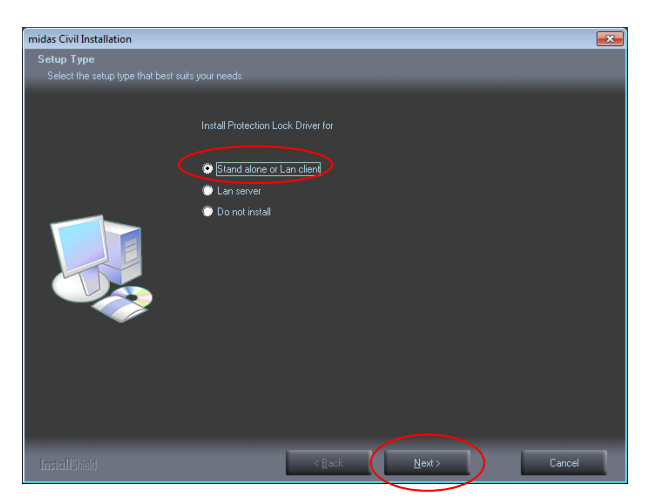

*Figura 18. Tipo de licencia*

Tras la instalación de los archivos de Midas CIVIL se le pedirá que especifique el tipo de licencia que utilizará:

- **Stand alone or Lan client**. Cuando su equipo disponga de una llave de licencia o bien se encuentre en una red con un servidor de licencias. Permite también el uso de licencia web
- **Lan server**. Cuando su equipo sea un servidor de licencias en red.
- **Do not install.** Cuando sólo disponga de licencia vía web.

Elija la opción **Stand alone or Lan client** y pulse **Next** para pasar al siguiente paso.

Rev. 02.01.15

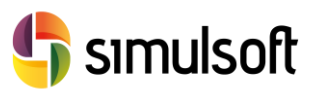

## *3.11 Sentinel*

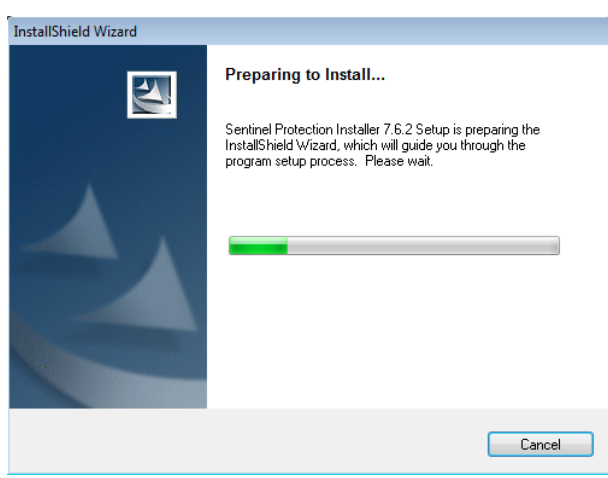

*Figura 19. Instalación de Sentinel*

**Sentinel** es un programa que administra su licencia. Si su equipo no tiene Sentinel o tiene una versión antigua, Sentinel se instalará de forma automática.

Si se encuentra en su equipo una versión superior, Sentinel emitirá los siguientes mensajes a ignorar:

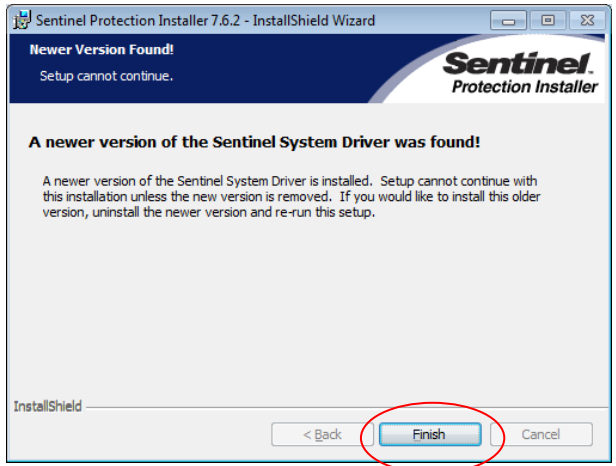

Rev. 02.01.15

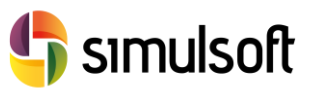

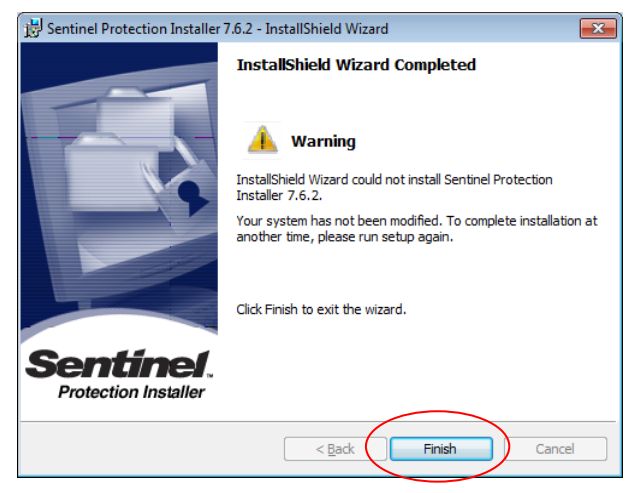

*Figura 20. Mensajes de aviso de Sentinel*

Estos mensajes le indican que se ha encontrado una versión más nueva en su equipo de Sentinel. Ignórelos y simplemente pulse **Finish**.

## *3.12 Fin de la instalación e Inicio del programa*

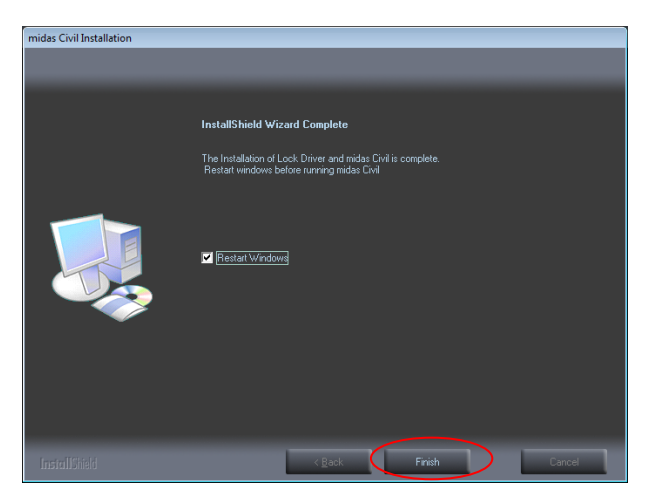

*Figura 21. Fin de la instalación*

Cuando se acabe de instalar Sentinel el proceso habrá terminado. Si quiere activar su licencia primero deberá reiniciar Windows y posteriormente ejecutar **Midas CIVIL**.

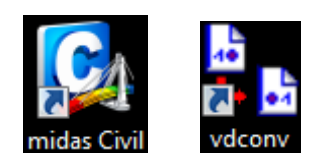

*Figura 22. Icono de CIVIL u VectorDraw del escritorio de Windows*

Pulse **Finish**.

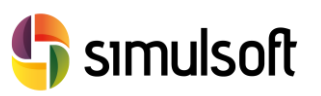

## 4 Autentificación de licencia Stand alone.

Inicie **Midas CIVIL** y busque la herramienta **Register Protection Key** en la parte superior derecha de la pantalla.

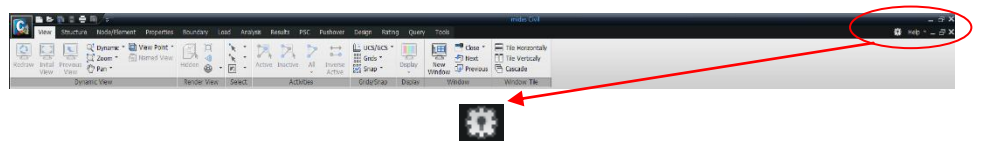

*Figura 23. Herramienta Register Protection Key*

Se abrirá el cuadro de diálogo **Register Protection License**. Dentro de la misma active la opción **Hardware Lock** y asegúrese de que **Key Type** tenga el valor **Stand-alone**.

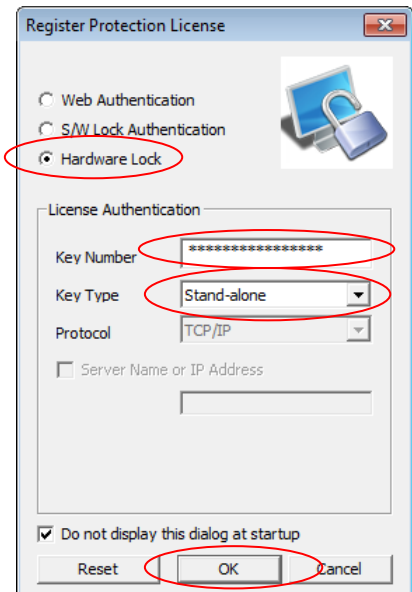

*Figura 24. Activación de la licencia Stand Alone*

Esta licencia le exige una clave de 16 dígitos alfanuméricos en la sección **Key Number**. Pulsamos finalmente **OK**.

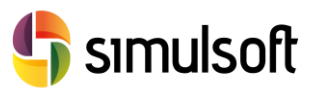

## *4.1 Comprobar la instalación y la licencia*

Pulse en el icono de **Nuevo Proyecto,** o bien desde el icono **File** pulse en **New Project**, para iniciar un nuevo proyecto y comprobar que la instalación y la licencia funcionen correctamente.

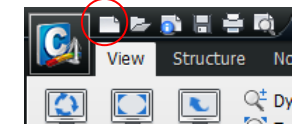

*Figura 25. Icono de Nuevo Proyecto*

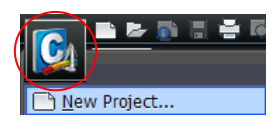

*Figura 26. File – New Project*

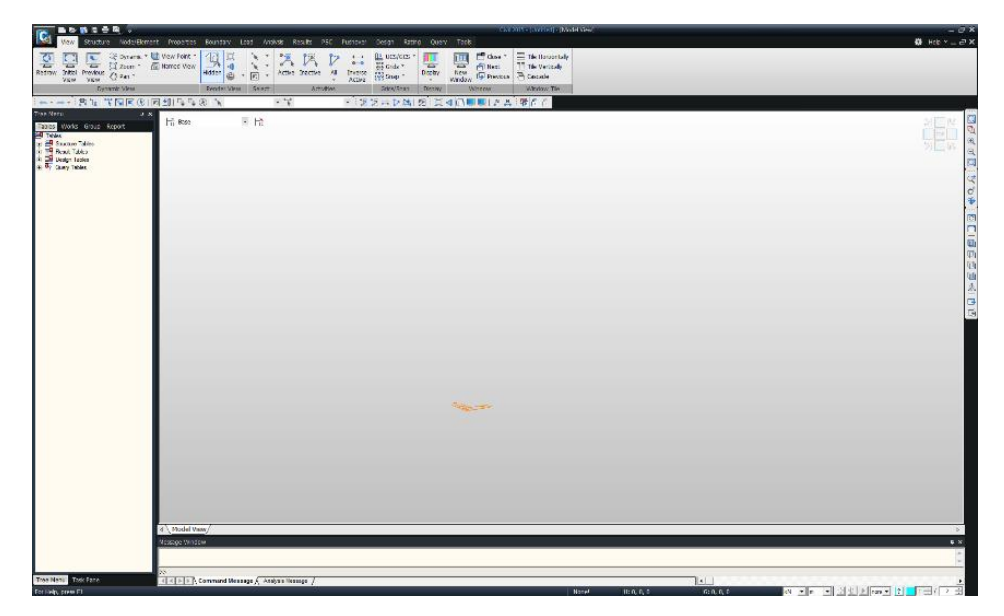

*Figura 27. Nuevo proyecto con éxito*